## How to Set up MultiFactor Authentication (NFA) Without an App

Two-factor authentication means you will be required to prove your identity to Office 365 using two factors. The two factors are something you know (your password) and a way to verify your identity via a spontaneous code.

If you are using an Exchange email account for Otterbein email, please delete that account and download the Outlook app instead for youemail to be functional after MFA is set up.

To set up twofactor authentication, you will need:

- x Personal email account
- x Computer
- x Phone to receive a call or text
- 1. After you loginto your Office 365 account at fice.otterbein.edu you will see the following prompt. SelectNext.

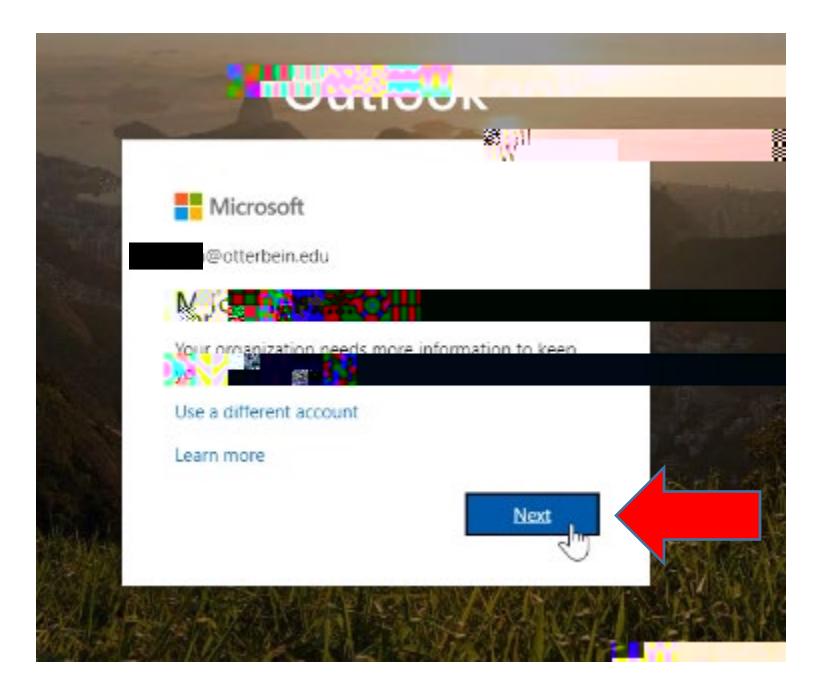

2. On the next screen, selectwant to set up a different method. ThenselectNext.

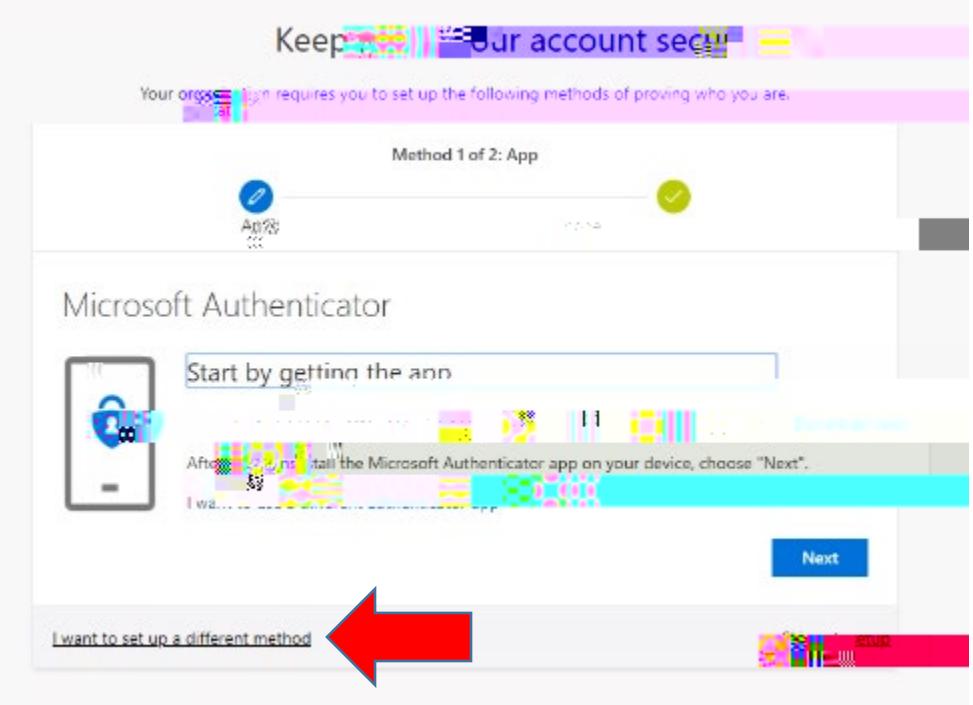

3. Under Choose a different method, select EncaiAlternate Phone (For demonstration purposes we are adding email.) Then, select Next.

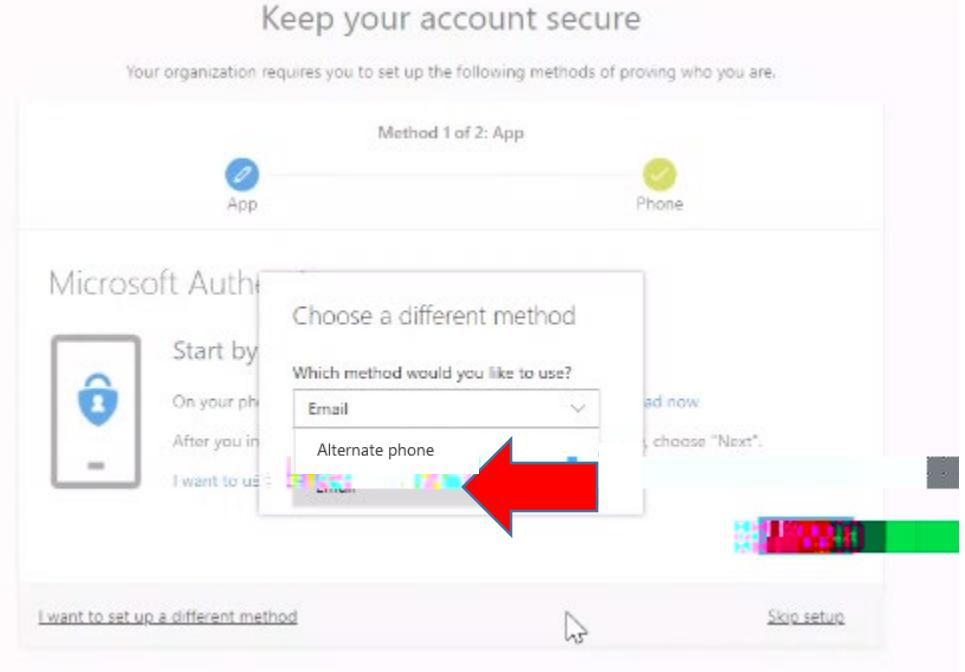

4. Do not use your Otterbein email for this nextepor you will receive an error. Instead, type in the address of your personal mail account. Then select. Next.

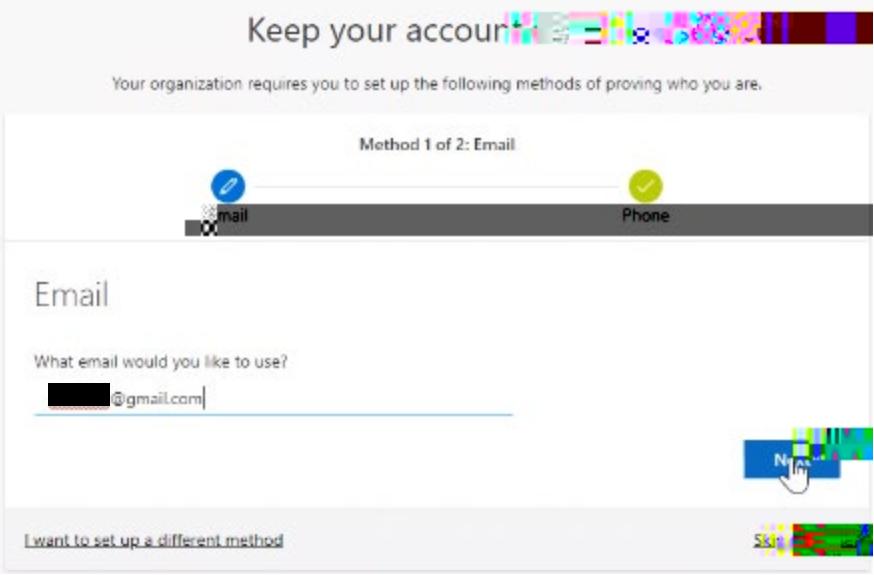

5. Now log into your personal email account to eve your code that will come from msonlineservicesteam@microsoftonline.com. Enter the code. Then select **Next.**

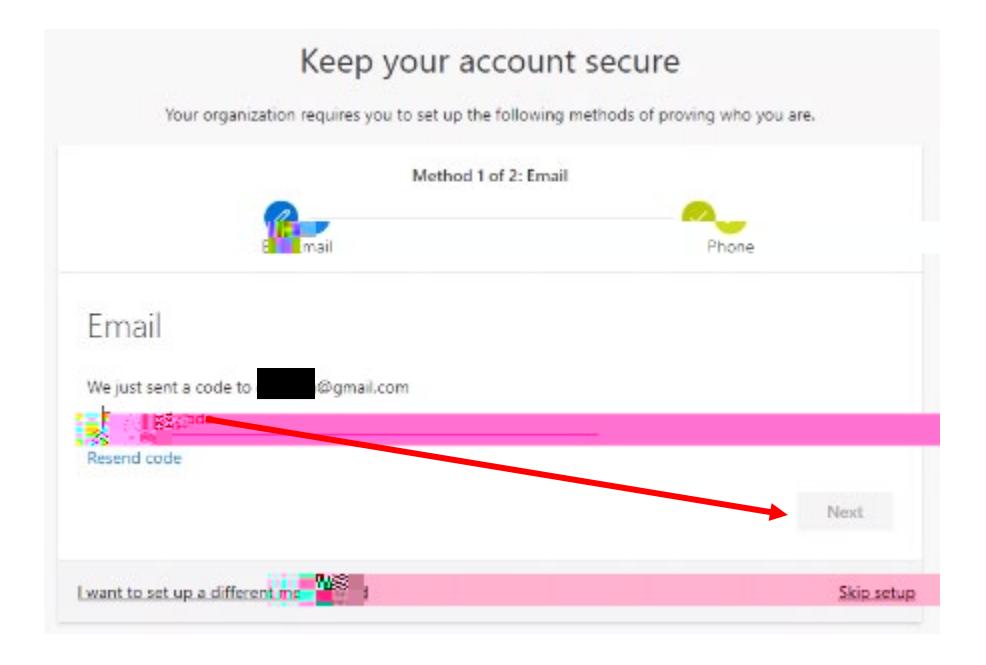

6.